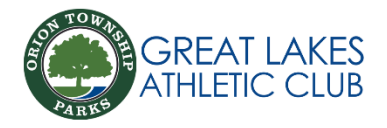

## How To Upload Profile Picture

- 1. Log-in to Amilia App
- 2. Navigate to "account" on bottom of screen
- 3. Choose on name of picture you would like to change
- 4. Click "change profile picture" under the grey circle
- 5. Choose a close-up photo from your saved pictures or take a new picture
- 6. Press "crop" on top right of screen to save picture to account

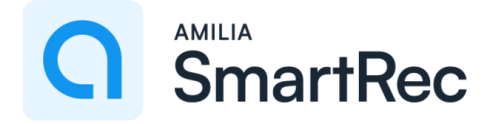

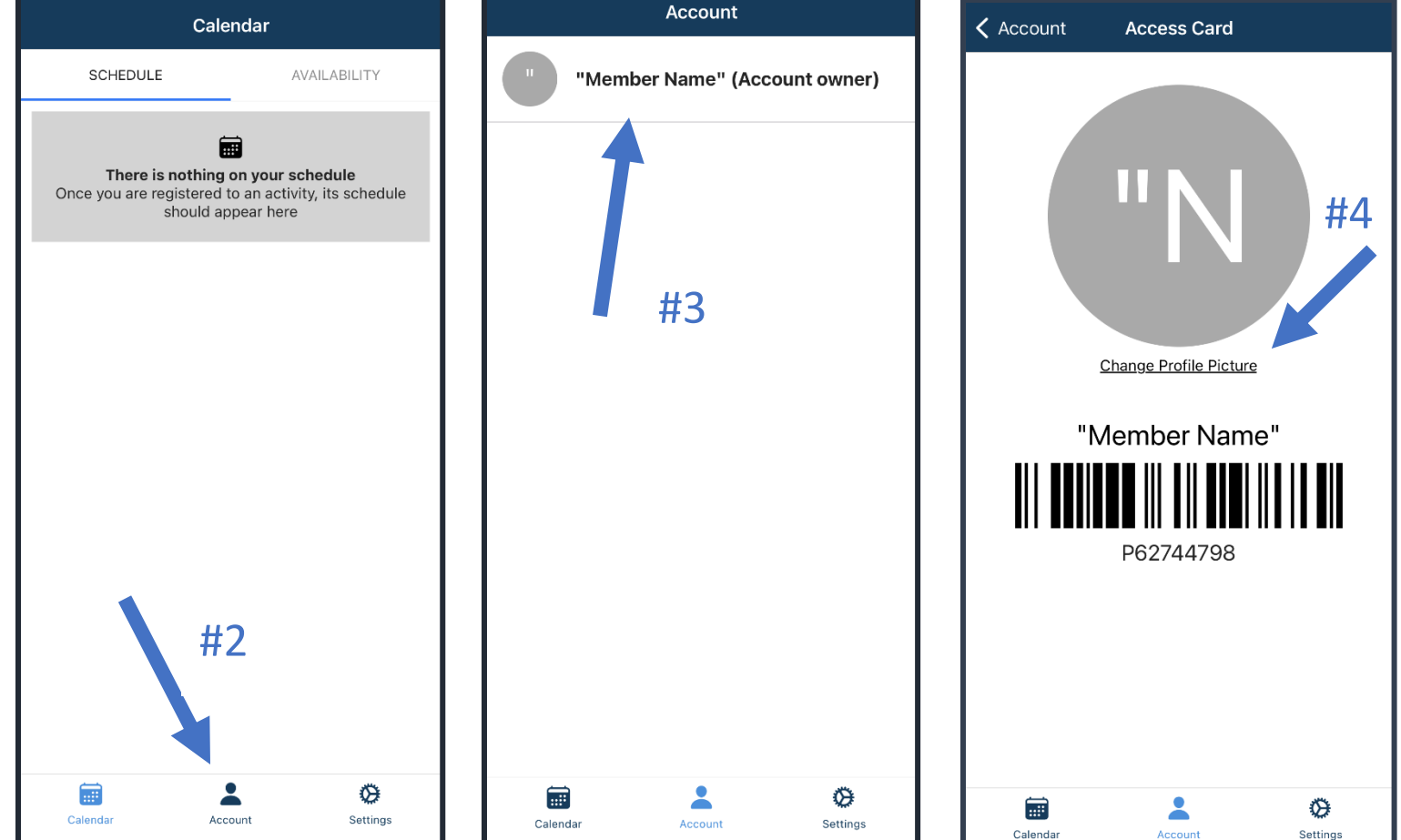